## **Instrucciones para odenar un Permiso de Estacionamiento Diario**

- 1. Accede a la nueva página web para permisos de estacionamiento
	- a. Ve a marin.thepermitstore.com, haz clic en "Community Ed Login", y crea una cuenta
		- i. Ingresa tu nombre de usuario deseado, tu contraseña y por lo menos una forma de información de contacto

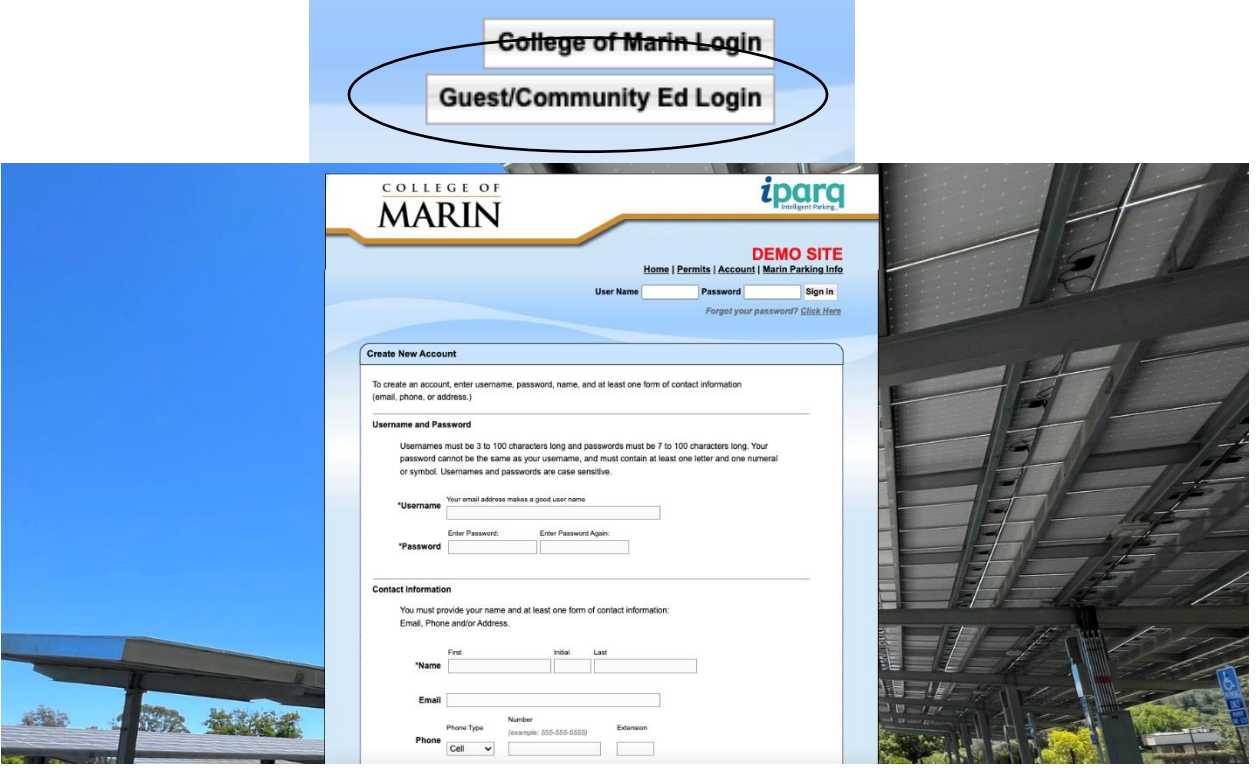

- 2. Selecciona permiso diario "Daily Permit" entre los permisos disponibles
	- a. Selecciona la(s) fecha(s) deseada(s) en el calendario que aparece
		- i. Los permisos se pueden comprar por adelantado, y se pueden seleccionar múltiples fechas (hasta 6 días seguidos)
		- ii. No se requiere permiso de estacionamiento los domingos y los días fesitvos del Colegio
		- iii. No se darán reembolsos para los permisos por día

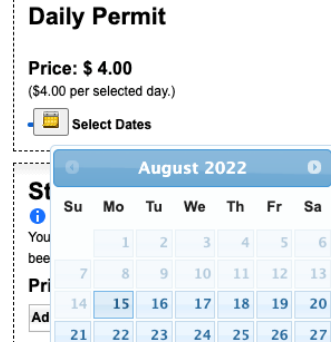

 $31$ 

28

29 30  $1.$ 

se a p 6

Done

- 3. Ingresa la información de tu vehículo
	- a. No hay un límite de cuántos vehículos se pueden guardar en tu cuenta pero solo un vehículo pued estar activos a la vez. Si vas a entrar al campus en un segundo vehículo, no olvides de cambiar tu cuenta para activar a ese vehículo.

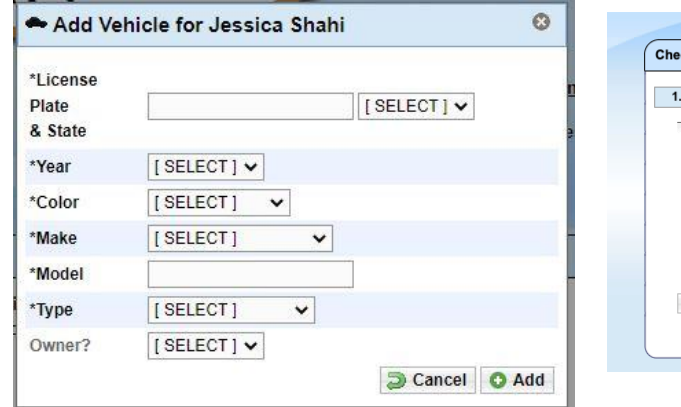

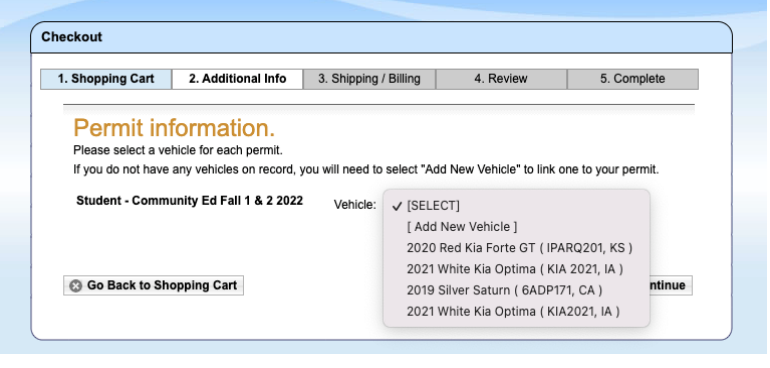

- 4. Ingresa tu información de pago
	- a. La información de pago no se guardará y deberá ser ingresada para cada compra
	- b. Los pagos por internet que se aceptan son:
		- i. Cheques electrónicos
		- ii. American Express
		- iii. Discover
		- iv. Mastercard
		- v. Visa

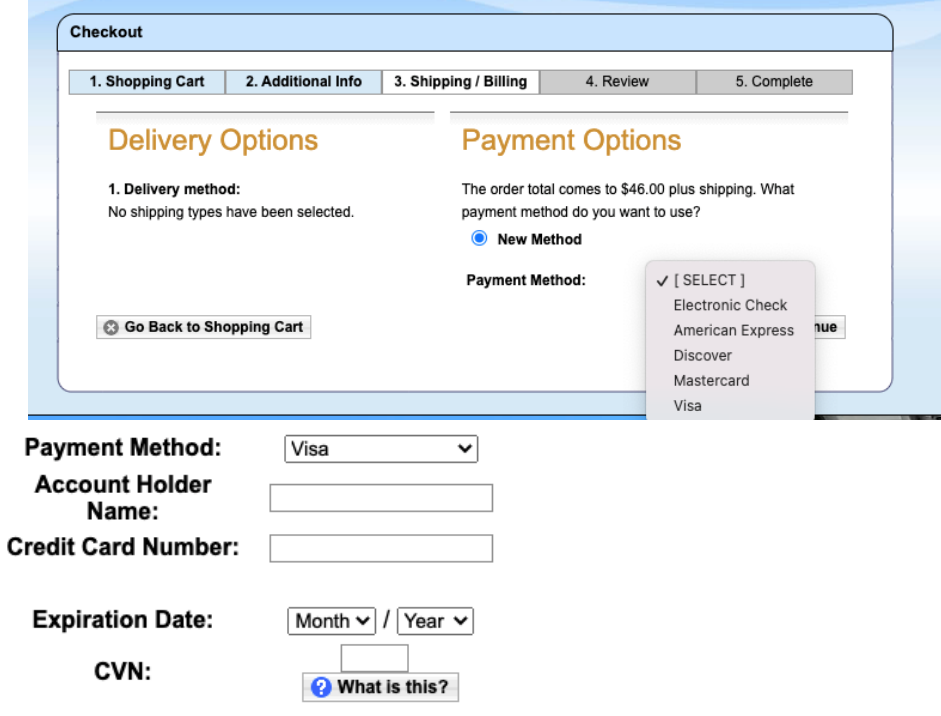

Continue

- 5. Revisa tu orden– asegúrate de que la(s) fecha(s) que eleccionaste estén correctas. No se expiden reembolsos para compras de permisos por el día
- 6. Confirma tu orden– recibirás un número de confirmación. *No recibirás un permiso para imprimir ni un permiso físico.* Tu permiso es virtual y está asociado a la matrícula de tu vehículo.